**UPDATE: The OASIS MES-NC improvements (Print friendly PDF attachment) were implemented on Sunday 8/13/17 along with another new improvement to the e-mail notifications. Suppliers will now receive e-mail notifications when an SMRR tag is placed in any one of the 4 statuses(ID, IS, VD, CL).**

#### **MES-NC OASIS Changes**

On Sunday 8/13/2017 some improvements were released to the MES-NC application out on OASIS. The improvements are additional search criteria on the tag search screen, printable copies of the supplier's tags, and e-mail notifications for status changes.

## **E-mail Notifications**

Suppliers will now receive e-mail notifications when SMRR tags change into any one of the following statuses.

- Interim Disposition (ID)
- Superseded (IS)
- Voided (VD)
- Closed (CL)

## **Search Functionality**

The tag search screen has been modified to allow additional options for searching/filtering of tags. The screen is separated into 2 sections, Filter Criteria and Results.

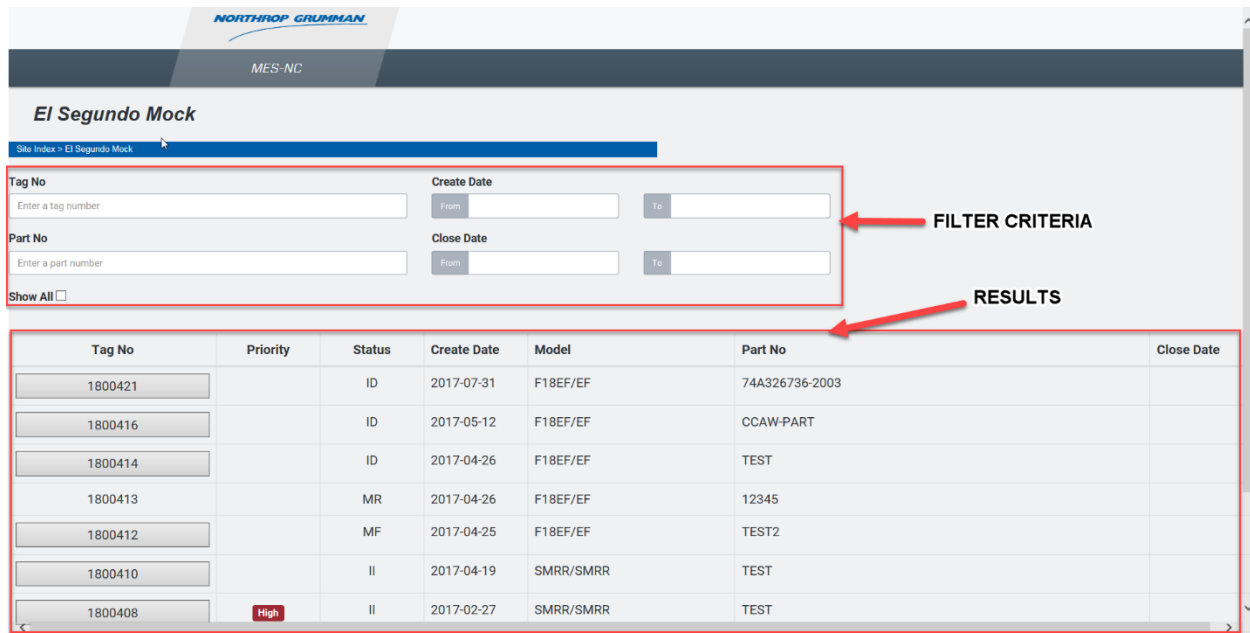

### *Filter Criteria Section*

By default the tag search screen will not have any of the filter criteria populated which displays all open tags. The tag search screen will dynamically change the results as the user enters/removes the filter criteria. The user can use the following fields to change what tags will display in the results section of the screen:

- **Tag Number -** Users can enter in the tag number in full or partial. The field treats entries as wildcard searches. See example below.
- **Part number –** Users can enter in the part number in full or partial. The field treats entries as wildcard searches. See example below.
- **Create Date –** Users can enter in from and thru for create dates.
- **Close Date -** Users can enter in from and thru for create dates.
- **Show All checkbox** Tags that are in VD or CL will display in the results section when this checkbox is checked. When not checked the tags in VD or CL will not be displayed in the results section.

The tag number and part number fields will perform wildcard searches based on the user input.

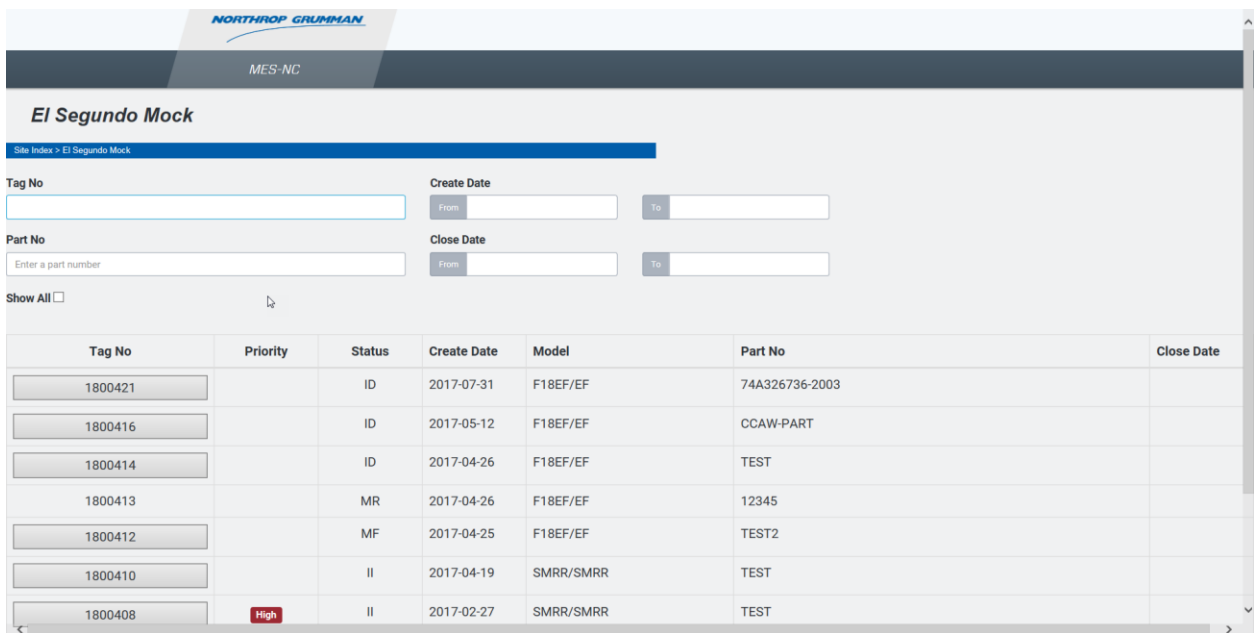

### Before Tag and Part criteria entered:

### After Tag and Part criteria entered:

\*Notice only tags that contain a '41' in their tag number and a part number containing 'test' display.

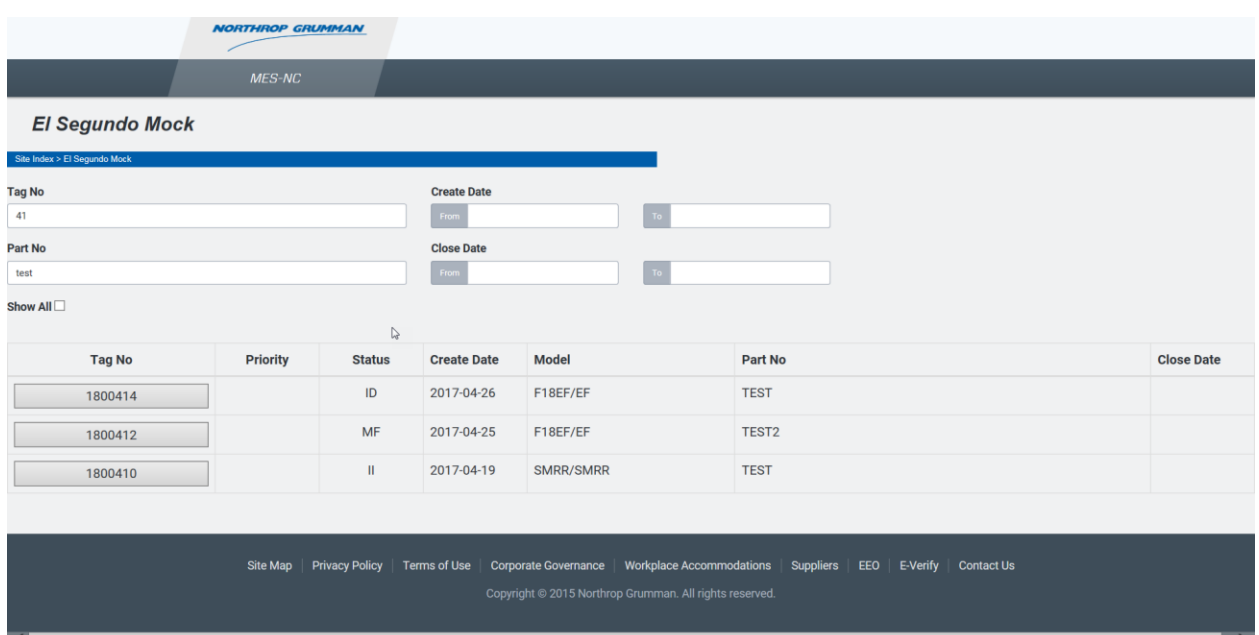

### *Results Section*

The following columns will display in the results section:

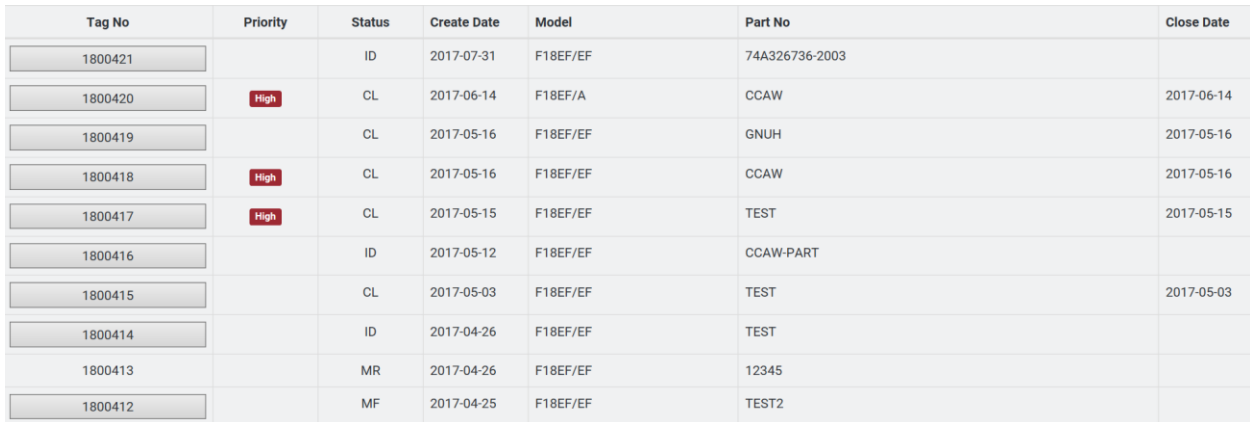

- **Tag No** Displays tag number. If tag number is listed as a button then user can view details of the tag by clicking on the button. The tag number button will be activated only when the tag is in one of the following statuses:
	- o II (Inspection Initiate)
	- o ID (Interim Disposition)
	- o IS (Inspection Supersede)
	- o MF (Manufacturing)
	- o VD (Void)
	- o CL (Closed)

Tags not listed in the above statuses will not have the button to view details. If a user places their mouse icon over the tag number a "fly over" message will display "*Cannot view tag in this status!*"

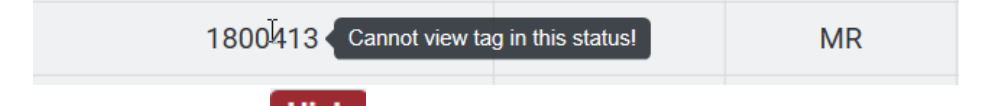

- **Priority** Displays a **High** label if the tag has been tagged as a high priority tag.
- **Status** Displays current status.
- **Create Date** Displays the create date of the tag.
- **Model** Displays the model/type.
- **Part No** Displays the failed part number.
- **Close Date** –Displays the tag close date. Only populated when tag is in CL status.

# **Printer Friendly PDF attachment.**

A PDF printout will attach to the OASIS SMRR tag when the tag routes to Interim Disposition (ID), Inspection Supersede (IS), Manufacturing (MF), Void (VD), or Closed (CL) statuses. The name of the attachment will be NC\_XXXXXXX.pdf, where XXXXXXX is the SMRR tag number. Users can view the PDF printout by clicking on the Attachments link when viewing the details of tag.

Click the attachments link from the tag details screen.

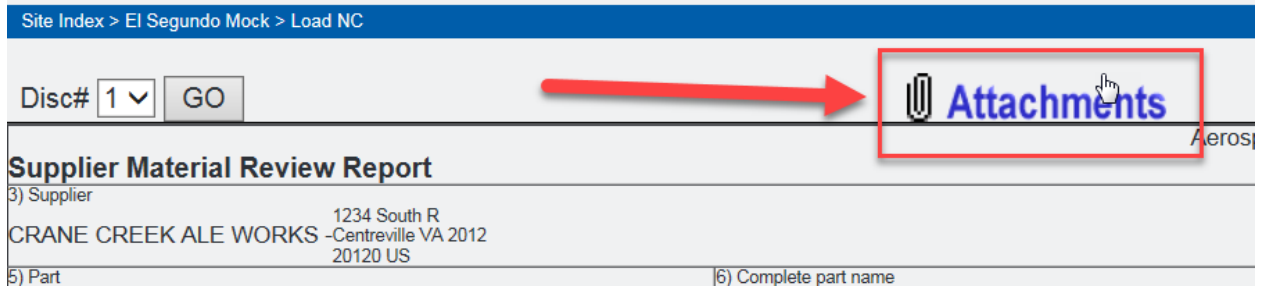

Click the View button next to the NC\_XXXXXXX.pdf to view the printer friendly version of the tag.

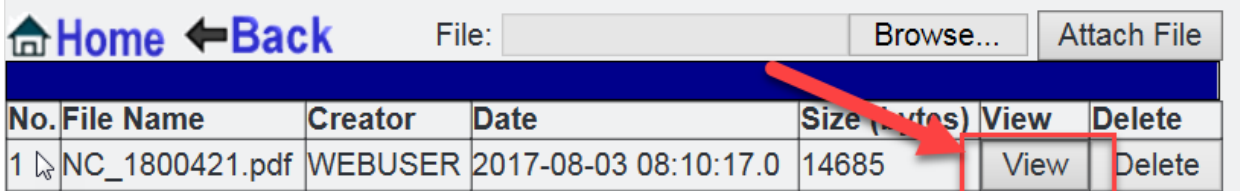